## 建立並管理 InMail 範本

使用 InMail 範本即可省下傳送訊息給會員的時間,還能與您的團隊分享以提升訊息的一致性。

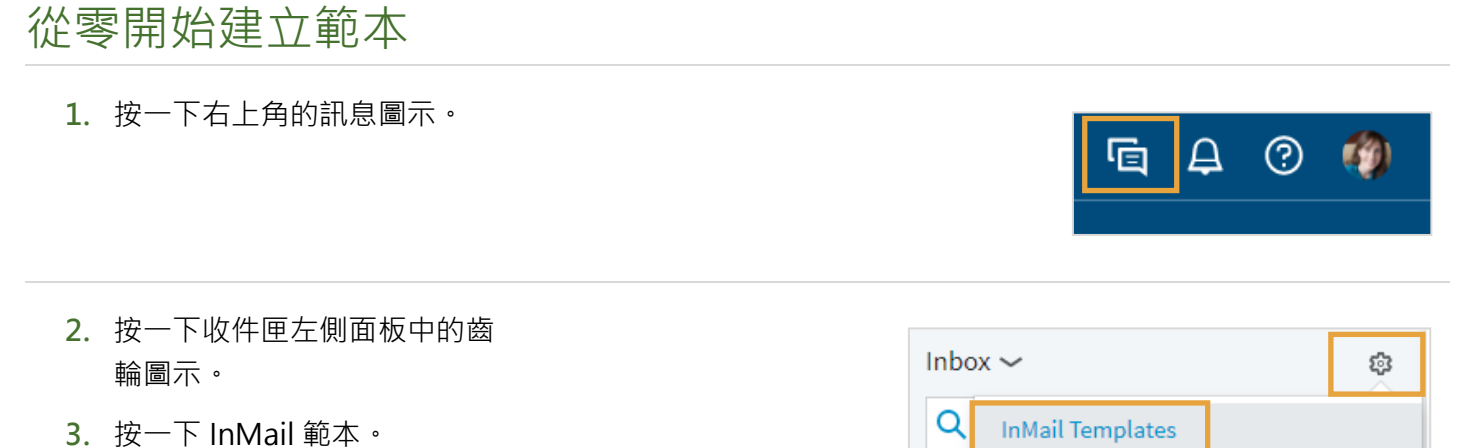

- 
- **4.** 確認已選取招募設定 > 訊息範本。
- **5.** 在訊息範本區段中,按一下建立新範本。

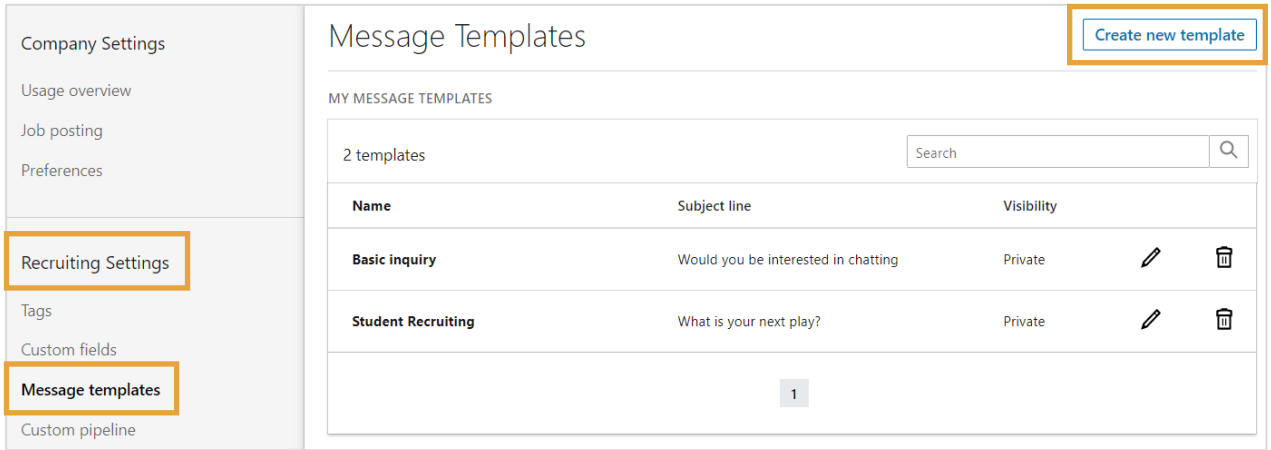

**6.** 建立您自己的範本並按一下儲存。

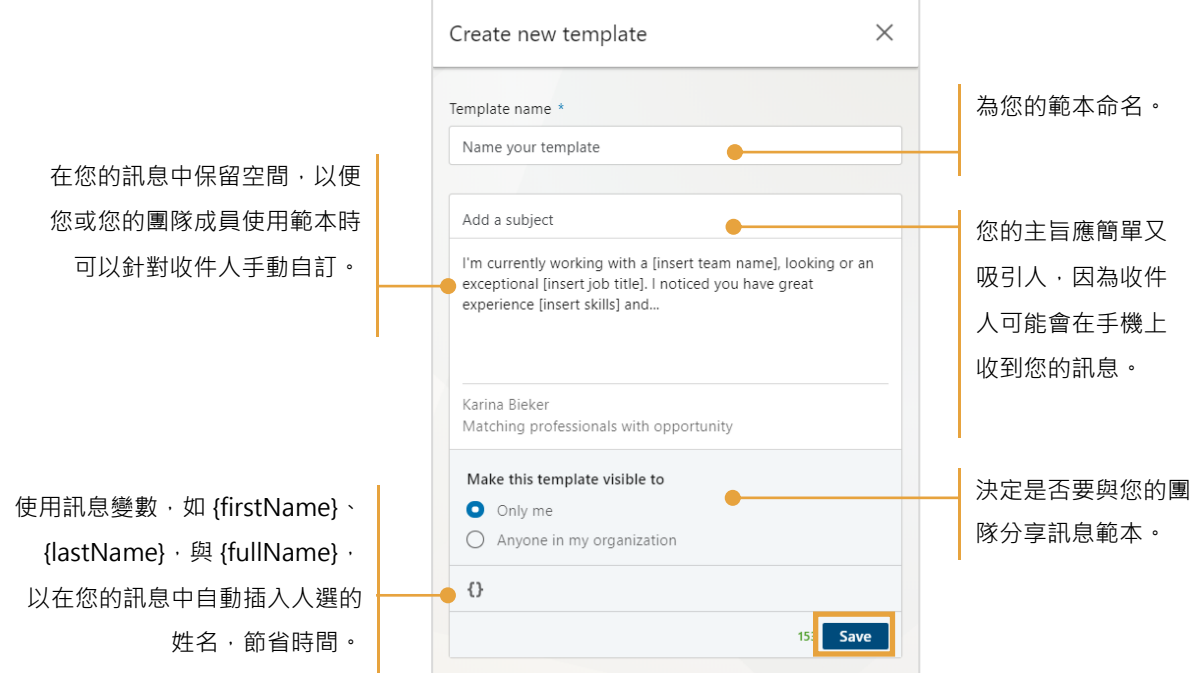

## 從 InMail 建立範本

當您在 Recruiter 中傳送 InMail 時, 如果您喜歡目前所撰寫的訊息或有編輯現有範本而成的訊息, 並且想將其 儲存為新範本的話,您可以選擇將訊息儲存為 InMail 範本。

- **1.** 撰寫新的 InMail 訊息。
- **2.** 按一下儲存為新範本。

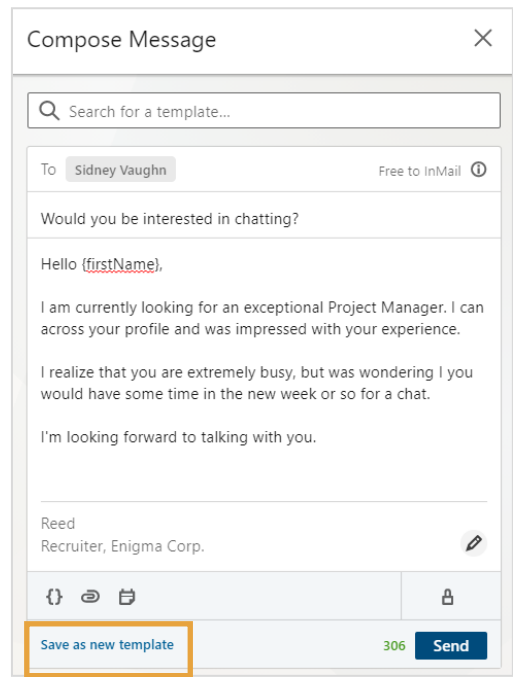

- **3.** 輸入範本名稱。
- **4.** 決定是否要分享範本。
- **5.** 按一下儲存。

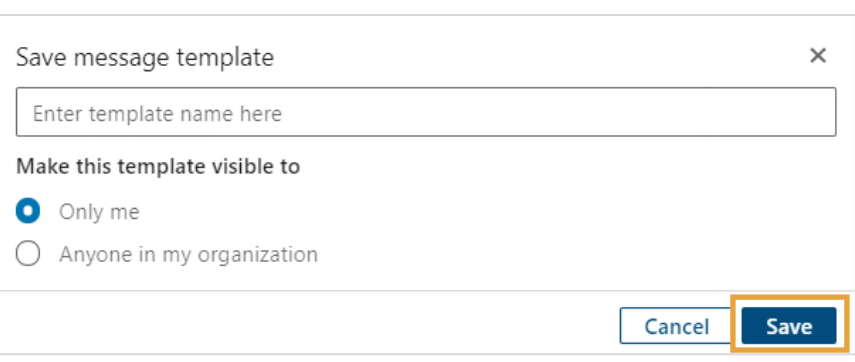

## 管理 InMail 範本

**1.** 按一下右上角的訊息圖示。

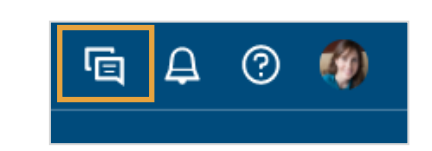

្ញុ

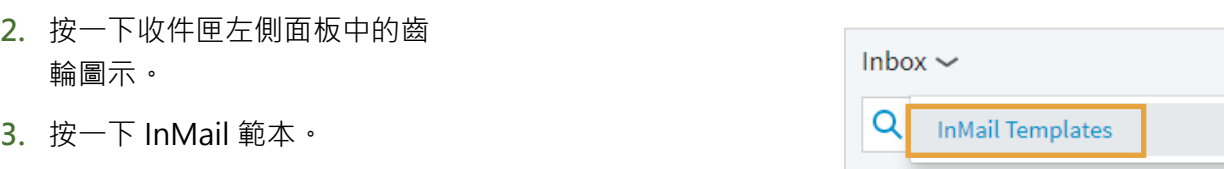

**4.** 確認已選取招募設定 > 訊息範本。

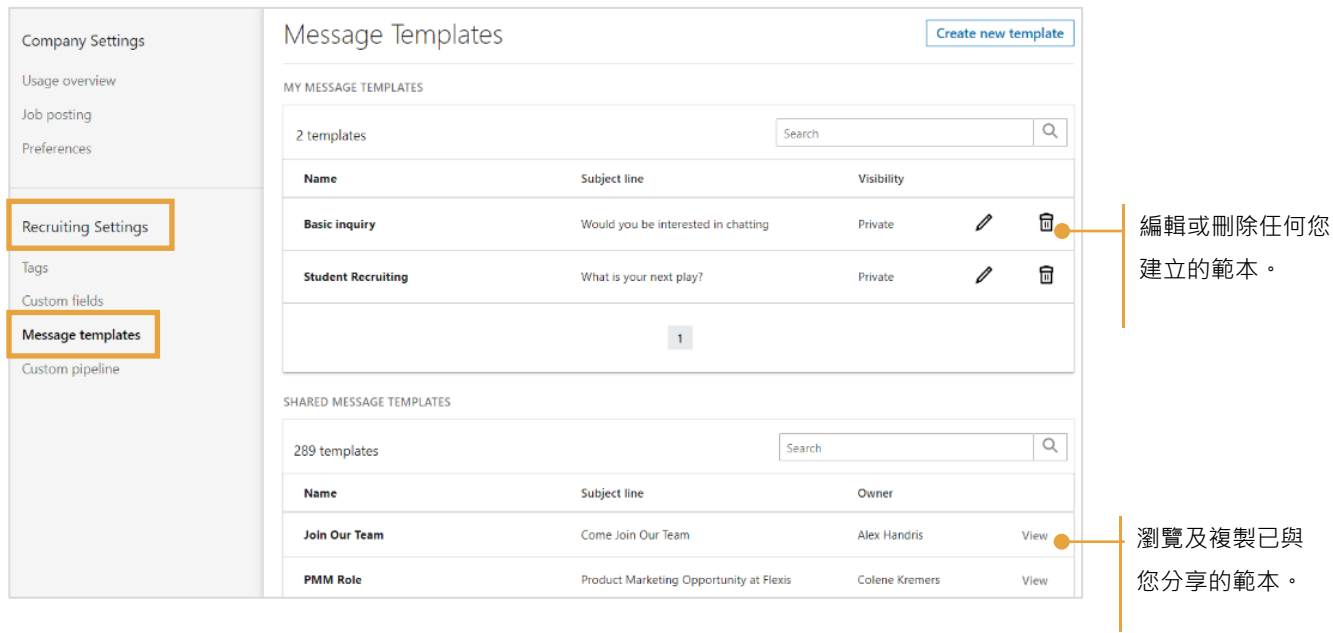